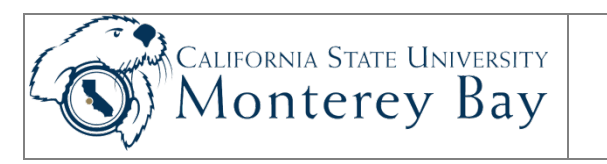

# Student Time Adjustment Report

Student Assistants and Department Timekeepers may run the Student Time Adjustment Report to adjust a student's time after payroll has already been processed.

The steps to run the Student Time Adjustment Report are:

- 1. Navigate to the report launch page.
- 2. Run the report.
- 3. Print the report.
- 4. Student fills in the report with the corrections to time reported on the form.
- 5. Student signs the report and obtains signature from supervisor.
- 6. Student submits report to Department Timekeeper.
- 7. Timekeeper obtains signature from the department signature authority.
- 8. Timekeeper sends report to Payroll.

#### **Review/Approval History**

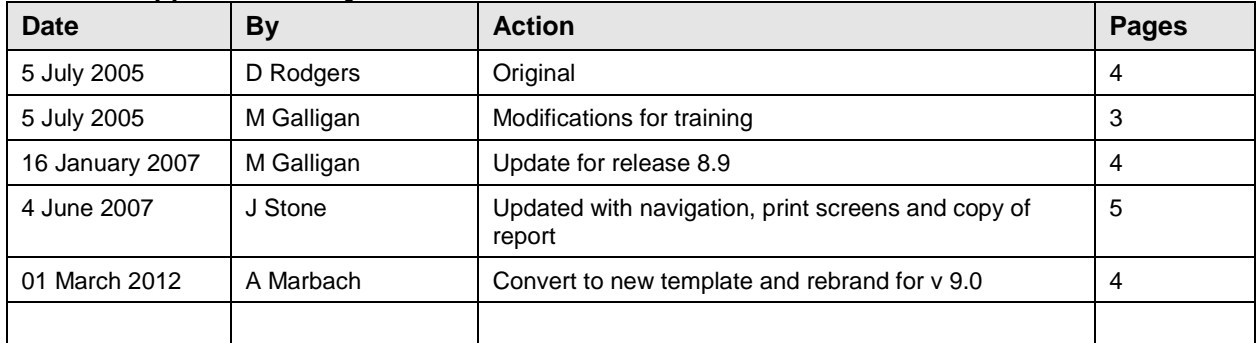

### **Contents**

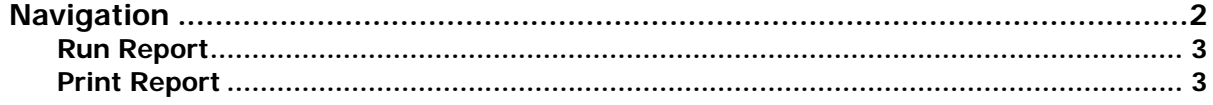

**NOTE:** You must click the **Sign Out** link at the top right of the page to exit CMS when you are done. If you fail to do so, others can access your records from the same computer.

# <span id="page-1-0"></span>Navigation

#### **MB Employee Self Service > Time Management > Employee Time Adjustments**

**NOTE:** This report can be run for a single Student Assistant. The report can be printed by either the Student Assistant or the Timekeeper.

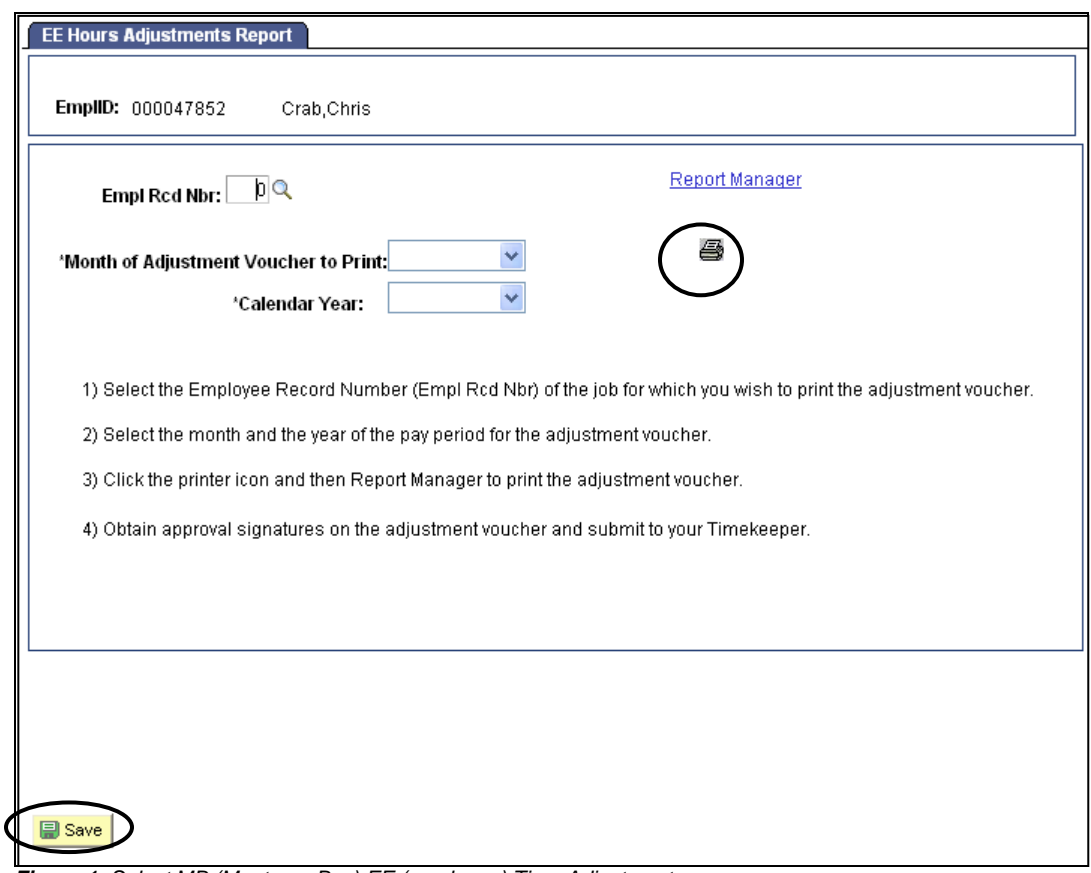

*Figure 1: Select MB (Monterey Bay) EE (employee) Time Adjustments.*

- 1. Use the magnifying glass to find the Employee Record Number (Empl Rcd Nbr) associated with the job for which you're adjusting hours (this is usually 0).
- 2. Select the month for which you wish to adjust time.
- 3. Select the year.
- 4. Click **Save** at the bottom left of the screen.
- 5. Click the **printer icon** to print the adjustment report.
- 6. Click **Report Manager** to go to the report manager screen.

## <span id="page-2-0"></span>Run Report

| <b>View Reports For</b><br>User ID:        |                     | iust3300                | Type:                   |                                                          | v<br>Last:                       | 1<br>Days           | v                                           | Refresh        |
|--------------------------------------------|---------------------|-------------------------|-------------------------|----------------------------------------------------------|----------------------------------|---------------------|---------------------------------------------|----------------|
| Status:                                    |                     |                         | $\checkmark$<br>Folder: |                                                          | ×<br>Instance:                   |                     | to:                                         |                |
| <b>Report List</b>                         |                     |                         |                         |                                                          | Customize   Find   View All   TH |                     | First $\boxed{1}$ 1-2 of 2 $\boxed{1}$ Last |                |
| <b>Select</b>                              | <b>Report</b><br>ID | Prcs<br><b>Instance</b> | <b>Description</b>      |                                                          | <b>Request Date/Time</b>         | Format              | <b>Status</b>                               | <b>Details</b> |
|                                            | 1083                | 2355                    |                         | <b>Student Run Time Adjst Rpt</b>                        | 01/16/2007<br>11:00:02AM         | Acrobat<br>$(*pdf)$ | Posted                                      | Details        |
|                                            |                     |                         |                         |                                                          | 01/16/2007                       | Acrobat             |                                             |                |
|                                            | 1082                | 2354                    | MBTL016                 |                                                          | 10:31:26AM                       | $(*pdf)$            | Posted                                      | Details        |
| $\blacksquare$ Select All<br><b>Delete</b> |                     | Deselect All            |                         | Click the delete button to delete the selected report(s) |                                  |                     |                                             |                |

<span id="page-2-2"></span>*Figure 2: Click Refresh to update Status.*

- 7. If the Status of the Student Time Adjustment Report (shown as the top report in [Figure 3\)](#page-2-2) is not **Posted**, click on Refresh until the Status becomes Posted.
- 8. Once the Status is Posted, click Details. This will open the Report Detail page.
- 9. Click on the PDF (Adobe Acrobat) file name to open the PDF file.

## <span id="page-2-1"></span>Print Report

- 10. Click on the Printer icon/button on the Acrobat toolbar to print the report.
- 11. Close the Adobe Acrobat window.
- 12. Enter the adjusted time (in ink).
- 13. Sign the report and get your supervisor's signature on it.
- 14. Turn the report in to your Department Timekeeper.

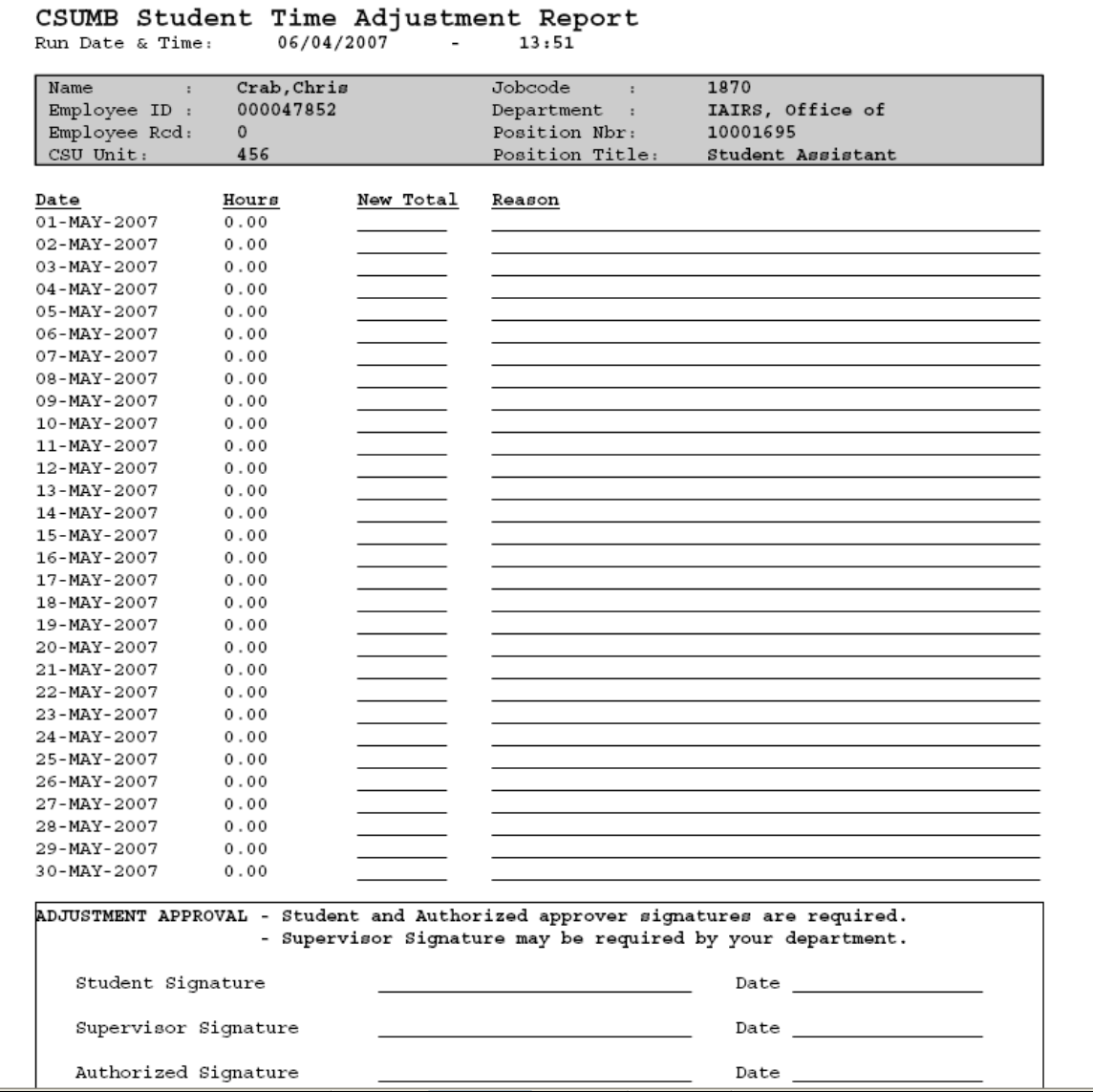

*Figure 3: Student Time Adjustment Report Template to Complete by Student*.